## 事前交付書面の確認と再同意手順

## ブラウザ版

 $\blacksquare$  STEP 1 ログイン後、「事前交付書面等の確認と同意のお願い」画面が表示されますので、 「交付書面内容の再確認へ」をクリックします。

金融商品取引法第37条の3により、金融取引業者等はお取引に先立ち、お客様に重要事項(取引<br>内容・手数料・リスク等)を記載した書面(契約締結前交付書面等)を交付することが義務づけられ

当社では、初回ログイン時および「契約締結前交付書面」等に重要事項の変更があった場合、ログ<br>イン時に「契約締結前交付書面」等の確認画面を設け、お客様に熟読していただき、十分にご理解<br>のうえ、同意いただくものとしています。

なお、同意いただけない場合は、ログインができずお取引できません。

【「契約締結前交付書面」の確認・同意方法について】 (1)下記の『交付書面内容の再確認へ』または『内容を確認する(PDF)』ボタンを押してください。 (2)書面内容の確認ページへリンクいたしますので、交付書面をご確認ください。

3)本画面内の「取引に係る注意を確認した」、「説明書、約款・規程集を確認した」のチェックボック<br>スにチェックのうえ、『内容を確認、同意する』または『同意』ボタンを押してください。

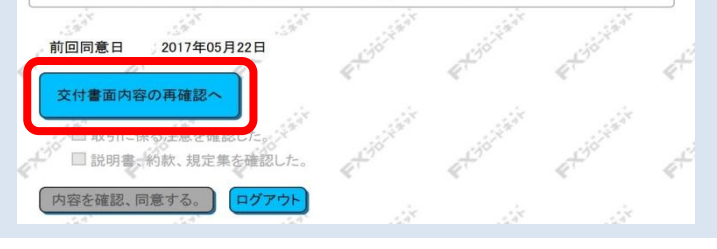

「交付書面内容の再確認へ」をクリックしても次の画面が表 示されない場合、ブラウザのポップアップブロックを解除し てください。

## ≪解除方法≫

i,

①ご使用のブラウザの「ツール」をクリックして頂きます。 ②ツールにございます「ポップアップブロック」をクリック して頂き、「ポップアップブロックを無効にする」を選択し て頂きます。

※お使いのパソコンにGoogle等のツールバーがインストール されている場合、各ツールバーにもポップアップブロックの 設定がございますので、併せてご確認下さい。

## STEP<sub>2</sub>

i,

「事前交付書面に係わる再同意に関しまして」ページが表示されましたら、 お客様のご契約該当書面をクリックいただき、書面内容についてご確認ください。

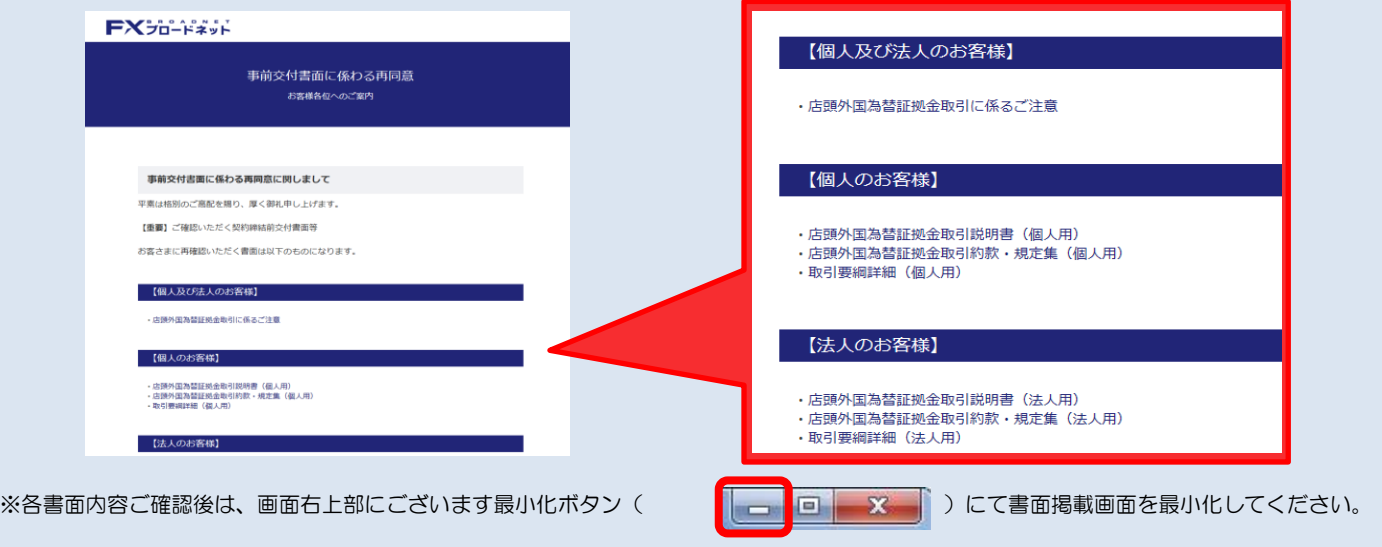

 $\blacksquare$  STEP 3 「取引に係わる注意を確認した」 「説明書、約款、規程集を確認した」 それぞれの項目にクリックでチェックを入力し、「内容を確認、同意する」ボタンをクリックします。 交付書面内容の再確認へ 交付書面内容の再確認へ ■ 取引に係る注意を確認した。 □取引に係る注意を確認した。

> 内容を確認、同意する。 ログアウト STEP3までの操作にて

STEP3の「同意のお願い」画面が表示されず、STEP2の画 面 が表示されてしまう場合は、STEP2の画面を最小化して頂 きますと、画面前面に「同意のお願い」画面が表示されます。

■説明書、約款、規定集を確認した。

ログアウト

「内容を確認、同意する。

取引画面へ推移します。

■説明書、約款、規定集を確認した。